## Einrichtung von Outlook an einen Server mit Outlook-Anywhere

- 1. Falls Outlook läuft bitte schließen.
- 2. Outlook Systemsteuerung öffnen. Windows-Start-Taste -> Systemsteuerung -> Mail Bei älteren Windows-Version kann man die Outlook Systemsteuerung über einen Rechtsklick auf das Outlook-Icon im Startmenü öffnen (Eigenschaften).
- 3. Verwaltung der Emailkonten öffnen.

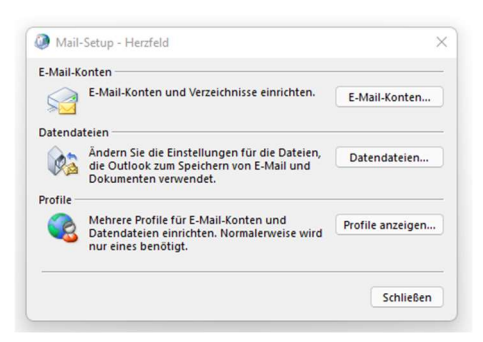

4. Unter E-Mail-Konten (E-Mail) Neu… anwählen.

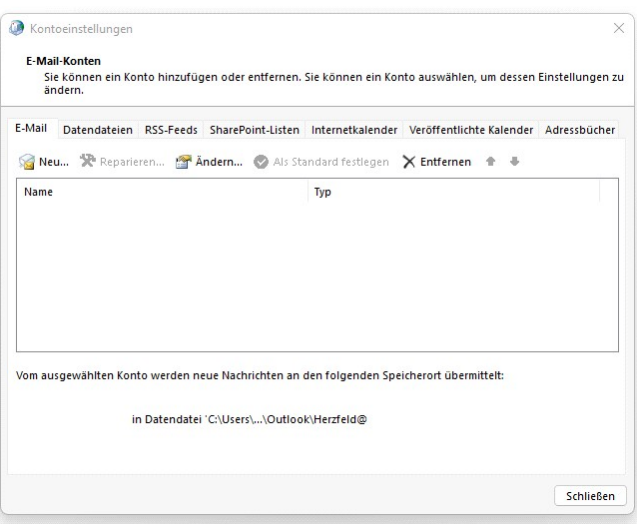

5. E-Mai-Konto Daten eingeben.

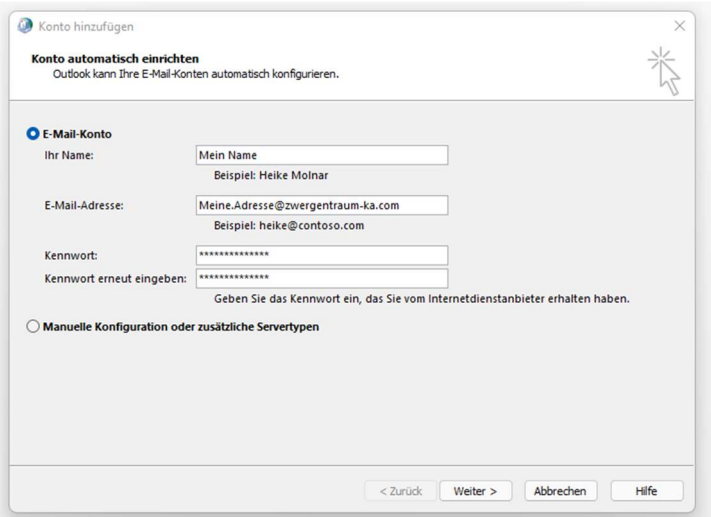

6. Automatische Suche starten und ggf. die Anmeldedaten eingeben.

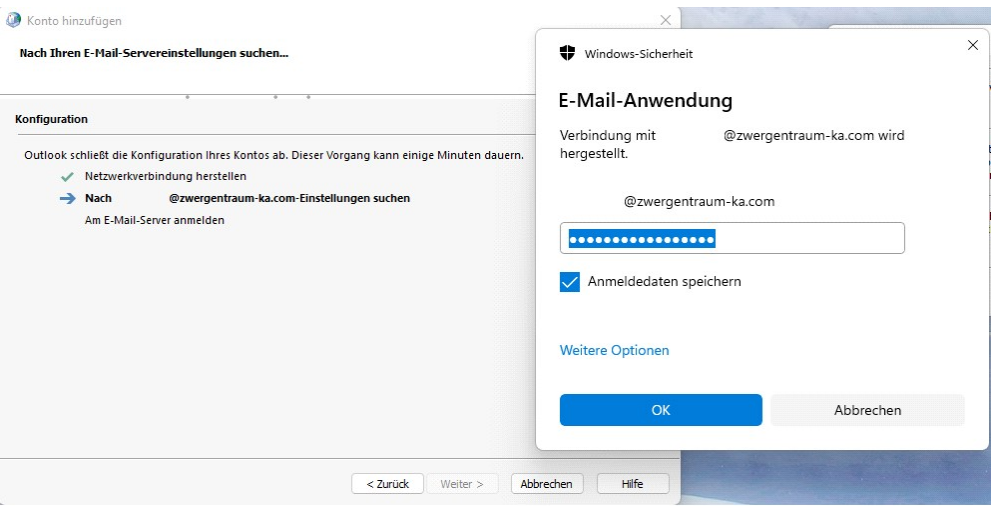

7. Häkchen bei Kontoeinstellungen ändern setzen und auf weiter.

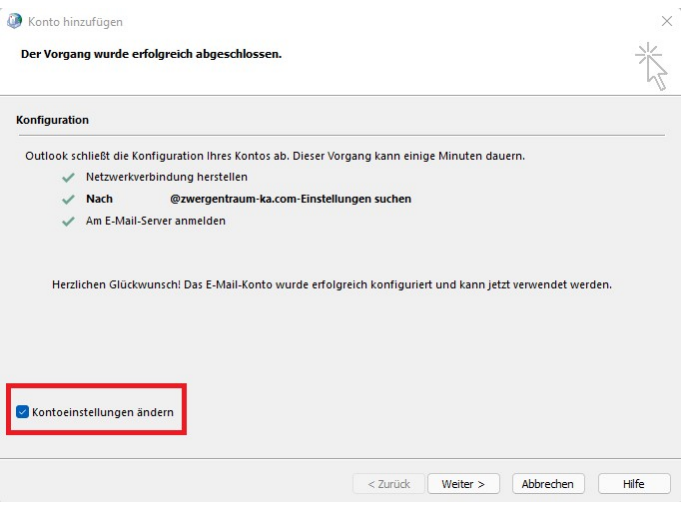

8. Schieberegler bitte auf "Alle"

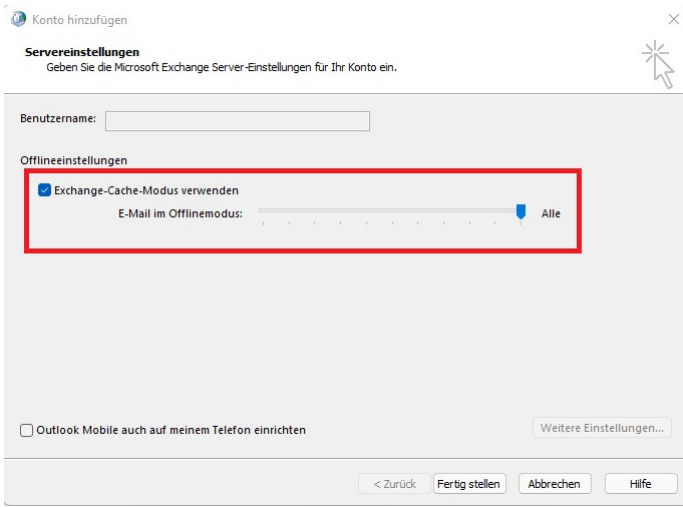

- 9. Ggf. beim ersten Start die Anmeldedaten noch mal eingeben und speichern.
- 10. Bitte darauf achten, dass das neue Postfach auch als Standardpostfach für die Übermittlung ausgewählt ist. Falls noch ältere Private Ordner existieren, sollte diese gelöscht werden. Daten ggf. vorher sichern.